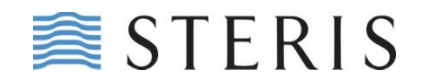

### **VIGTIG SIKKERHEDSMEDDELELSE**

**Opdatering af Brugsvejledning til Hookup (Modellerne: 2-8-540, 2-8-540HAN, and 2-8-540CAS)** 

Den 15. juli 2024

### **ATT.: INDKØBSAFDELINGEN**

Kære værdsatte distributør

STERIS implementerer frivilligt en tilbagekaldelse med henblik på opdatering af brugsvejledningen til specifikke hookups-modeller (UDI: 00677964091223, 00677964086885, 00677964086878), som blev distribueret mellem den 1. august 2014 og den 4. marts 2024. Det fremgår af vores optegnelser, at din virksomhed har købt en eller flere af de hookups, der er berørt af denne tilbagekaldelse.

**Produktbeskrivelse** – Hookups udgør grænsefladen mellem en Advantage Plus™ Automated Endoscope Reprocessor og Advantage Plus™ Pass-Thru Automated Endoscope Reprocessor ("AER") og endoskoper, hvilket muliggør perfusion med væsker, der frigives fra AER, således at de kommer i kontakt med og kan udvirke en kraftig disinficering af kanalerne på de bøjelige endoskoper Ved købet medfølger en vejledning i papirform til den enkelte hookup.

**Beskrivelse af problemet** – Under en intern gennemgang blev det opdaget, at brugsvejledningerne til tre hookup-modeller: 2-8- 540, 2-8-540HAN og 2-8-540CAS ved en fejl var blevet tildelt seks Karl Storz-endoskoper (modellerne 13880PKS, 13880NKS, 13881PKS, 13881NKS, 13882PKS og 13882NKS) og derfor blev forkert gengivet i vores hookup-brugsvejledninger og i vores online referencesystem, Hookup Lookup (HULU). Brugen af en forkert hookup-forbindelse og/eller -parametersæt kan betyde, at et endoskop ikke bliver desinficeret korrekt og dermed kan udgøre en risiko for at smitte eller pådrage patienten en infektion. Der har ikke været modtaget nogen rapporter om uønskede hændelser i forbindelse med dette problem.

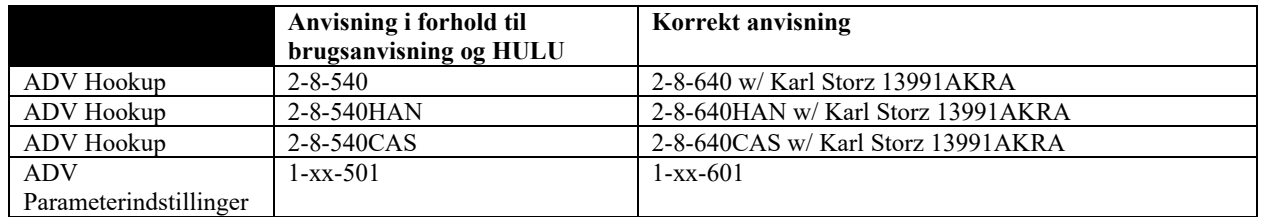

**Handling fra STERIS´ side** – Til dette brev er vedlagt den revidere brugsanvisning, som svarer til den eller de omtalte hookup(s). HULU er blevet opdateret med rettelse af anvisningerne. Den kompetente (tilsynsførende) myndighed i dit land er blevet informeret om denne meddelelse.

**Brugerhandling** – Sørg venligst for at foretage følgende:

- 1. Find og tilintetgør brugsvejledningen til den eller de hookup(s), som er berørt af denne tilbagekaldelse.
- 2. Udfyld vedlagte svarblanket om tilbagekaldelse af medicinsk udstyr.
- 3. Hvis du har distribueret dette produkt til andre, skal du finde frem til din eller dine Kunder og gøre denne eller disse opmærksom på tilbagekaldelsen.
- 4. Returner den udfyldte svarblanket pr. e-mail til: Regulatory\_Compliance@STERIS.com eller via fax til 440-392-8963.

Som du er bekendt med, kan brugere opdatere hookup- og parameterindstillingerne i Advantage AER´erne, så disse er tilpasset din beholdning af endoskoper. For at gøre det nemmere for dig har vi inkluderet et uddrag fra operatørmanualen (Advantage Plus Pass-Thru, side 138-140, og Advantage Plus, side 72) med vejledning i, hvordan man foretager disse opdateringer (se Bilag A eller B, hvis det er relevant).

Vi undskylder for enhver ulejlighed, som dette anliggende måtte medføre, og som altid er STERIS engageret i at yde support til vores produkter og værdsatte Kunder. Hvis du har nogen spørgsmål til sagen, bedes du venligst kontakte dine lokale STERISrepræsentant eller den tekniske supportafdeling i STERIS på 800-548-4873 eller 800-444-4729.

Med venlig hilsen,

Michelle LaVan

Michelle LaVan Lead, Quality & Regulatory Compliance Specialist **STERIS** 

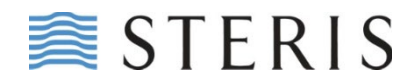

## **KVITTERING FOR TILBAGEKALDELSE AF MEDICINSK UDSTYR**

## **RETURNERINGSBLANKET**

# **SVAR KRÆVES**

**Virksomhedens navn: \_\_\_\_\_\_\_\_\_\_\_\_\_\_\_\_\_\_\_\_\_\_\_\_\_\_\_\_\_\_\_\_\_\_\_\_\_\_\_\_\_\_\_\_\_\_**

**Gadenavn: \_\_\_\_\_\_\_\_\_\_\_\_\_\_\_\_\_\_\_\_\_\_\_\_\_\_\_\_\_\_\_\_\_\_\_\_\_\_\_\_\_\_\_\_\_\_\_\_\_\_\_\_\_\_\_**

**By, Postnummer: \_\_\_\_\_\_\_\_\_\_\_\_\_\_\_\_\_\_\_\_\_\_\_\_\_\_\_\_\_\_\_\_\_\_\_\_\_\_\_\_\_\_\_\_\_\_\_\_\_\_**

# **Hookup (2-8-540, 2-8-540HAN og 2-8-540CAS)**

- 1. Er samtlige brugsvejledninger i papirudgave til hookup-modellerne 2-8-540, 2-8-540HAN og 2- 8-540CAS, som forefandtes på stedet, blevet lokaliseret og tilintetgjort?
	- Ja  $\Box$

# **ADVANTAGE PLUS og ADVANTAGE PLUS Pass-Through**

2.En gennemgang af samtlige enheder af typen ADVANTAGE PLUS og ADVANTAGE PLUS Pass-Through på stedet fandt frem til en eller flere enheder med forkerte hookup- og parameterindstillinger i henhold til beskrivelsen i nærværende tilbagekaldelsesmeddelelse?

 $\Box$ Ja <sup>Nej</sup>

- 3.Hvis der svares "Ja" til spørgsmål 2, kan jeg bekræfte, at samtlige enheder med forkerte indstillinger er blevet korrekt opdateret i henhold til tilbagekaldelsesmeddelelsen.
	- $\Box$ Ja

**Påtrykt navn og stilling**

**Underskrift og dato**

**Udfyld venligst hele blanketten og scan og returner den derefter via e-mail til Regulatory\_Compliance@STERIS.com eller via fax til 440-392-8963.**

## **Bilag A – Advantage Plus Pass-Thru Automated Reprocessor**

### **Indlæsning af endoskop**

ADVANTAGE PLUS Pass-Thru Reprocessor har forskellige programmer til de forskellige slags endoskoper. Formålet er at monitorere de kanaler, som er forbundet hertil. Hvert enkelt endoskop kræver en specifik hookup og en specifik parameterindstilling. Der henvises til Medivators Hookup Lookup-guiden på Medivators´ websted [\(www.medivators.com/](http://www.medivators.com/) hookuplookup/), hvor man finder den korrekte hookup-blok, der skal benyttes til det endoskop, der skal oparbejdes.

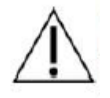

**ADVARSEL Undlader man at benytte den korrekte hookup og parameterindstilling, kan dette medføre, at endoskopet ikke bliver desinficeret korrekt, og derfor ikke bør anvendes på patienter. Hvis du er i tvivl om den korrekte kanalindstilling til et endoskop, bedes du tilkalde** 

### **teknisk hjælp Indlæsning af datafelter til endoskop**

#### **Endoskopfelt:**

- **• Kode** er et unikt nummer, som benyttes til identificering af systemet.
- **• Endoskoptype** er nummeret på modellen på endoskopet.
- **• Hookup** er komponentnummeret på den hookup, som bruges til endoskopet.
- **• Mærke** er navnet på fabrikanten til endoskopet.
- **• Stregkode** er det nummer, som er tildelt endoskopet.
- **• Typenummer** er nummeret på modellen på endoskopet.
- **• Serienummer** er det identifikationsnummer, som fabrikanten har tildelt endoskopet.
- **• Internt ID** er identifikationsnummeret på det hospital, hvor endoskopet bliver anvendt. Det interne ID er påtrykt cyklusloggen.
- **• Id-mærke** benyttes ikke.
- **• Status** angiver, om endoskopet er i brug eller ude af brug.
- **• Memo** er et felt, hvor ekstra information kan indtastes i form af tekst.

#### **Felt til typer af endoskop:**

- **• Endoskoptype** er nummeret på modellen på endoskopet.
- **• Antal kanaler** er det antal kanalforbindelser, som der er på endoskopet.
- **• Lækagetest** er det antal lækagetestforbindelser, som der er på endoskopet.
- **• Hookup** er komponentnummeret på den hookup, som bruges til endoskopet.

#### **Felt til parameterindstillinger:**

#### **Parameterindstillinger er de parameterindstillinger, som er anvist til den valgte endoskoptype.**

**Parameterindstilling brugerkommentar indtastet skriftlig beskrivelse af parameterindstillingerne.**

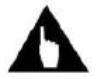

**Bemærk:** Der findes ingen Gem-knap. Oplysningerne gemmes kun, hvis du klikker på eller flytter curseren hen til et andet felt på listen.

#### **Tilføjelse af endoskoptyper**

Før man indlæser information om de enkelte endoskoper, skal **Endoskoptyperne** fremgå af listen.

- 1. Kontroller først, at skop-model/-type fremgår af listen under **Endoskoptype**. Hvis ikke det er tilfældet, skal dette først indlæses, som følger:
- 2. Klik på **Rediger On/Off**-knappen, som befinder sig ved siden af **Endoskoper** øverst på siden for at muliggøre eller tænde for redigering.
- 3. Klik på **Ny**-knappen, som befinder sig ved siden af vinduet med **Endoskoptyper** nederst til venstre på skærmen. En tom indlæsningslinje viser sig.
- 4. Placér curseren i feltet for **Endoskoptype** og indtast type i skopmodelnummeret (f.eks. CF-H180AL).
- 5. Bevæg curseren hen til det næste felt og indtast **Antallet af kanaler**. Dette fås fra parameterindstillingerne, som man finder i hookup-guiden (1-25-602 har 6 kanaler). Bevæg curseren hen til **Lækagetest-**feltet og indtast antallet af lækagetestforbindelser, som i de fleste tilfælde er 1.
- 6. Bevæg curseren hen til **Forbindelsesblok-**feltet og indtast den forbindelse eller hookup-blok, som skal bruges til den noterede skopmodus. BEMÆRK: For forbindelsesblok og parameterindstillinger: Der henvises til ADVANTAGE PLUS™ Pass-Thru Reprocessor Hookup Brugervejledningen.
- 7. Vælg **Parameterindstillinger** fra nedrulningslisten, som man finder i hookupvejledningen. En kort beskrivelse kan indtastes i **Parameterindstillingernes kommentar-**felt, hvis man ønsker det.

## **Bilag B - Advantage Plus Automated Endoscope Reprocessor**

#### **Registrering af et individuelt endoskop**

Foretag de følgende trin for at registre et individuelt endoskop i Management-applikationen:

- **1 Vælg generel tab. Det åbner for det generelle panel.**
- **2 Vælg ikonet for endoskoper. Det åbner for skærmen for endoskoper.**
- **3 Vælg ikonet for rediger. Det låser op for felterne på endoskoposkærmen.**
- **4 Vælg den nye ikon på endoskoppanelet. Det opretter en ny række inde i panelet.**
- **5 Udfyld felterne i endoskoppanelet.**
- **6 Vælg ikonet for rediger. Det låser felterne på endoskopskærmen.**
- **7 Eksporter listen med de registrerede endoskoper.**
	- **a. Hvis LIO-applikationen er aktiv, skal den genstartes**

#### **Redigering af en endoskopregistrering**

Foretag de følgende trin for at redigere et registreret endoskop i Management-applikationen:

- **1. Vælg generel tab. Det åbner for det generelle panel.**
- **2. Vælg ikonet for endoskoper. Det åbner for skærmen for endoskoper.**
- **3. Vælg ikonet for rediger. Det låser op for felterne på endoskoposkærmen.**
- **4. Rediger det givne felt.**
- **5. Vælg ikonet for rediger. Det låser felterne på endoskopskærmen.**
- **6. Eksporter listen med de registrerede endoskoper.**
	- **a. Hvis LIO-applikationen er aktiv, skal den genstartes**

#### **BEMÆRK:**

Nogle felter kan ikke redigeres, uden at man først sletter registreringen af endoskopet.

#### **Sletning af en endoskopregistrering**

Foretag de følgende trin for at slette et registreret endoskop i Management-applikationen:

- **1. Vælg generel tab. Det åbner for det generelle panel.**
- **2. Vælg ikonet for endoskoper. Det åbner for skærmen for endoskoper.**
- **3. Vælg ikonet for rediger. Det låser op for felterne på endoskoposkærmen.**
- **4. Vælg det givne endoskop.**